## Your short POM23 gathertown platform tutorial:

To enter the conference platform, please paste the gathertown address with password in to your browser (on a mac – please use google chrome).

This link was emailed to all registered participants. Please check for an email from pom@photonicsonlinemeetup.org with subject line "POM23 Gather link and tutorial."

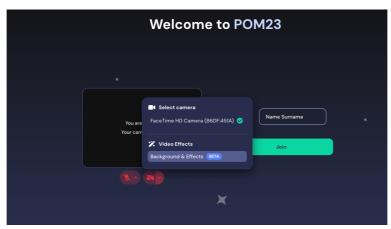

Use your full name as individual participant or indicate the hub that you are organizing "POM23\_hub\_ organization\_ Country code". Example "POM23\_hub\_INL\_PT".

>>> In case you are a speaker - please add the video-background sent to you prior to the event.

Once you press "join", you will enter the **virtual lobby** of the POM23 conference: From here you can access the different networking, auditorium and poster session halls. Always follow the arrows and use **Entries** or **Exits** of the rooms to get back to the conference site you would like to be in.

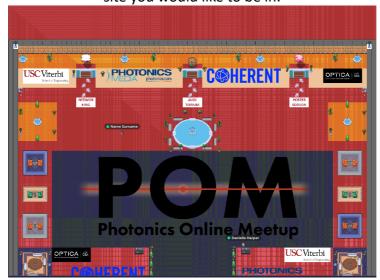

## As a POM23\_hub you typically want to take a seat at the Auditorium and keep your avatar placed there during the full event.

As an individual participant we invite you to explore the various spaces for the poster sessions and virtual networking.

Follow the arrows upwards to the **auditorium** for the scientific sessions and panels, the **networking rooms** (at your own timing) or the **poster sessions** (especially during poster breaks or at your own schedule).

Once entering the auditorium you will find the speakers on the stage during session and panel hours. Take a seat and watch the stage program relaxed from your virtual seat.

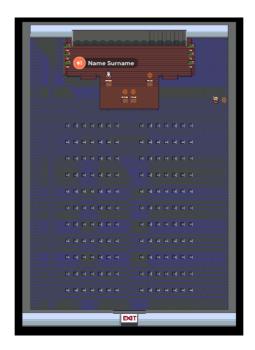

Once seated and interested to **get involved in the Q&A** – please find the chat function on your right and address the room you are in e.g. "Auditorium":

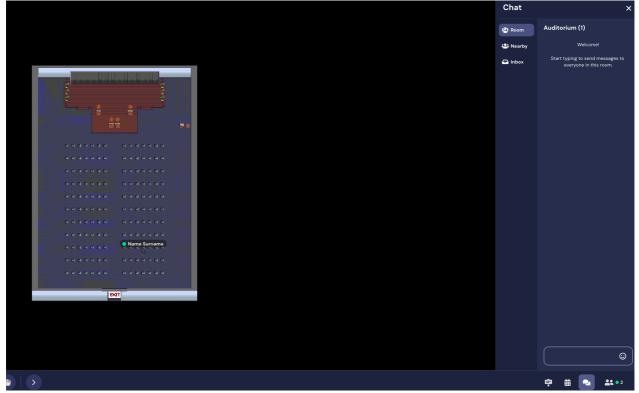

As an individual you might want to explore the **networking sessions**, **or poster halls**:

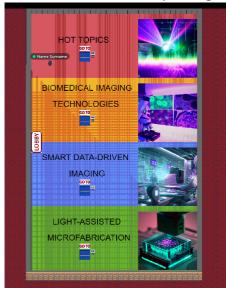

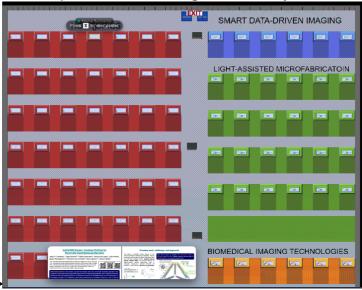

Once entering the **poster hall** you can navigate from poster to poster. You see a small preview on the bottom of the screen once your avatar is located on the poster active area. **Press X to open the poster in full screen mode** and to exchange with people that are on the same poster area to discuss about the poster.

<u>Pro-tip:</u> During the poster sessions you can meet the presenters at their posters, but feel free to write them chat messages if you have any questions about the poster and to meet them at their poster wall at individually scheduled times.

At the **border of the main lobby** you can see some seating areas where you can have a conversation with as many people that fit onto the table.

In the example below 2 people can have a one on one conversation in this private area. You will be notified " **You have entered a private area**". Feel free to arrange meeting with other participants.

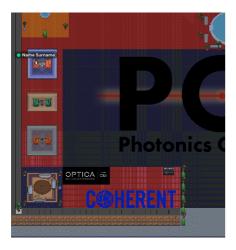

Also in the **networking area** there are tables ready for you to meet, and for example to discuss about topics related to the scientific sessions (see icons on the corner tables) or

about topics related to the panel discussions or random topics (e.g. indicate the table with fruit or emoji icon to meet with others).

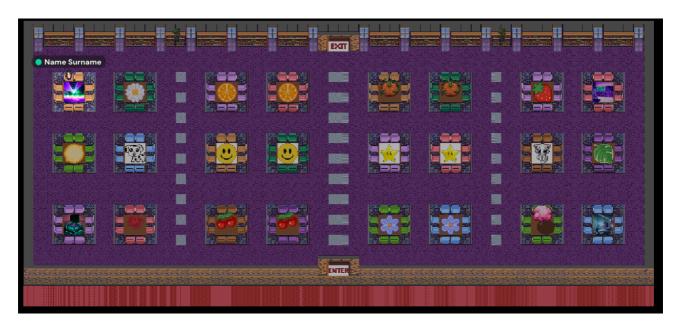

## **Enjoy the Photonics Online Meetup event!**

Best regards,

Your Photonics Online Meetup team